Azur 851N ネットワークプレイヤー

Manual Generated: 23/04/2024 - 15:14

# **Table of Contents**

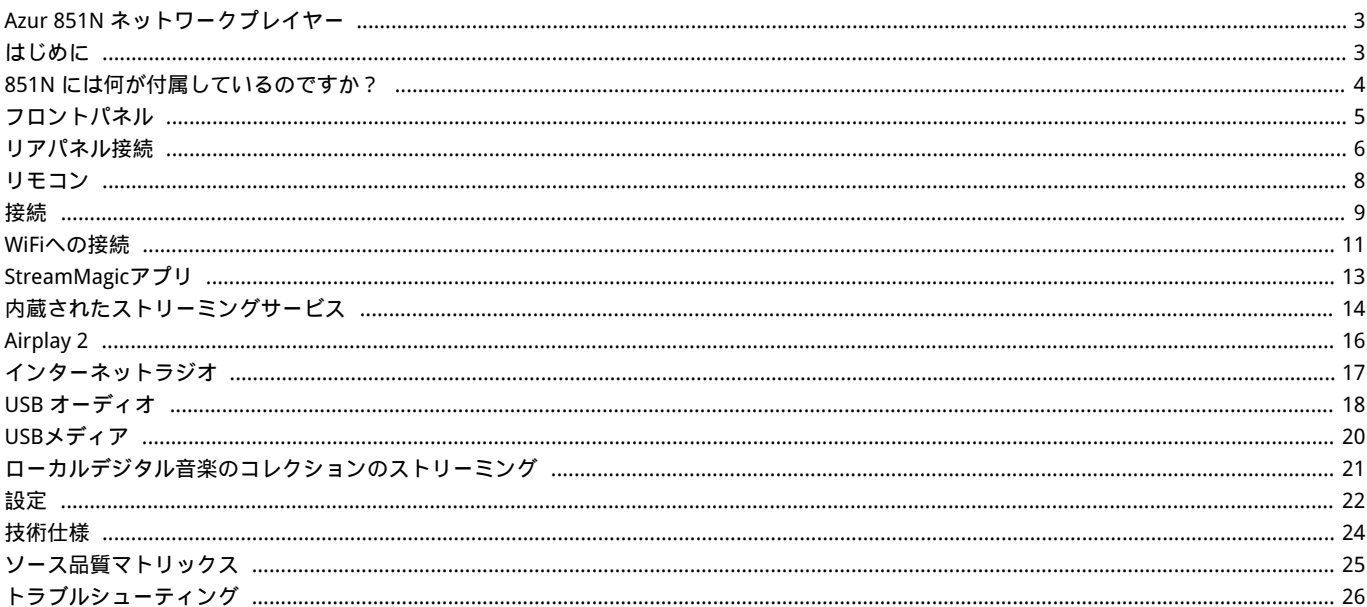

### <span id="page-2-0"></span>Azur 851N ネットワークプレイヤー

Last updated: August 3, 2022 04:44. Revision #12339

 $\pmb{\times}$ 

ユーザーマニュアル

<span id="page-2-1"></span>はじめに

Last updated: August 9, 2022 02:50. Revision #10054

本ガイドは、本機を可能な限り速やかに、かつ簡単に設置し使用できるようにすることを目的に作成されました。本書に掲載の情報は印刷の 時点でその正確性に万全を期していますが、継続的な向上がCambridge Audioのポリシーということもあり、設計や仕様は予告なく変更され ることがあります。

本書には、著作権により保護された占有情報が含まれます。無断複写・転載を禁じます。当該の製造者の書面による事前の許可なくして、機 械や電子、またはその他のいかなる方法によっても本書の一部または全部を複製することを禁じます。商標および登録商標はすべて、それぞ れの所有者に帰属します。

Stream MagicはAudio Partnership Plcの商標であり、欧州共同体およびその他の国で登録されています。

この製品には、GNUパブリックライセンスのバージョン2およびGNU劣等パブリックライセンスのバージョン2.1に基づいてライセンスされた ソフトウェアが含まれています。このソフトウェアのソースコードは、次の場所から入手できます <http://gpl.stream-magic.com/>

本機にはMicrosoft Corporationが所有し、Microsoft Licensing GPがライセンスする技術が含まれています。Microsoft CorporationやMicrosoft Licensing GP(該当する場合)からライセンスを受けずに、本機の外でこれらの技術を使用または配布することは禁止されています。

Spotifyソフトウェア[はwww.spotify.com/connect/third-party-licenses](http://www.spotify.com/connect/third-party-licenses)に記載されるサードパーティーのライセンスを受けています

この 製品は AirPlayをサポート 2 し、 iOS 11.4 もしくはそれ以降のiOSが必要です。

Apple とAirPlay は、米国およびその他の国で登録されたAppleIncの商標です。

「Works with Apple 」のバッジは、対象のアクセサリがそのバッジが示すテクノロジーとの互換性を念頭に設計されたこと、そして当該の開 発者によりAppleのパフォーマンス基準を満たしていると認められたことを表します。

「Android」「Google Play」および「Chromecast built-in」のロゴは Google Inc. の商標です。

TIDALおよびTIDALのロゴは、欧州連合およびその他の国におけるAspiro ABの登録商標です。

© Copyright Cambridge Audio Ltd 2022

今後の製品、ソフトウェアアップデート、限定オファーに関する今後のニュースについては、必ず <http://www.cambridgeaudio.com/register> で製品を登録してください。

# <span id="page-3-0"></span>851N には何が付属しているのですか?

Last updated: August 9, 2022 02:50. Revision #10062

 $\pmb{\times}$ 

```
1) 851N ネットワークプレーヤー
```
2) セーフティガイド

3) クイックスタートガイド

4) 単4乾電池3本

5) リモコン

6) コントロールバスケーブル

7) Wi-Fiドングル

8) 電源ケーブル

## <span id="page-4-0"></span>フロントパネル

Last updated: November 16, 2022 02:56. Revision #10052

 $\pmb{\times}$ 

1.USB USBストレージデバイス用。消費電力は最大1Aです。

2.スタンバイ / オン

スタンバイモード(暗いLEDで示されます)とオン(明るいLEDで示されます)を切り替えます。スタンバイモードは低電力モード(0.5W)です– これは、エコモードを使用している場合にのみ実現できます。使用していないときは、本機をスタンバイモードにしておく必要があります。

3.情報

再生中にこのボタンを押すと、「再生中」の画面が切り替わります。長押しで製品情報を表示します。

4.ホーム 押すとホームメニューに移動します。

5.フィルター

押すと3つの代替デジタルフィルタ特性を切り替えます。線形位相、最小位相または急勾配。

代替のデジタルフィルターは、微妙に異なる音質特性を提供できます。現在選択されているフィルターは、ボタンのすぐ上のインジケーター で表示されます。

位相

フィルター/位相選択ボタンを約2秒間押し続けて、通常位相出力または反転位相出力を選択します。LEDが点灯すると、851Nによって位相が 反転します。

851Nフィルタ設定の詳細については、[こちらを](https://casupport.cambridgeaudio.com/en/product/6271421-851N/message/r8ri0qkwjsltr6bu-What-are-the-filter-settings)ご覧ください。

注:ソース素材やアンプなどが音楽信号の位相を反転させていると思われる場合は、この機能を使用してオーディオを再反転し、絶対的な正の 位相を取り戻すことができます

6.赤外線センサー リモコンからIRコマンドを受信するIRセンサー。

7.(詳細)

UPnPを音源として再生しているときは、キューにあるトラックやオプションを表示します。

8.ディスプレイ

9.再生 / 一時停止 現在のトラックを再生または一時停止します。

10.停止 / 削除 再生中に押すと停止します。また、さまざまなメニューのアイテムの削除にも使用します。

11.スキップ 再生中に次のトラックにスキップします。

12.ナビゲーション / 選択(ロータリーダイヤル) 回転してスクロールし、メニュー内を移動します。ディスプレイに表示されているアイテム / 機能を選択するには、これを押します。

13.戻る 前のメニューに戻るには、これを押します。

### <span id="page-5-0"></span>リアパネル接続

Last updated: August 9, 2022 02:50. Revision #10066

## $\pmb{\times}$

1.電源オン/オフ 851Nのオンとオフを切り替えます。

2.主電源電圧切替スイッチ(CUバージョン) 主電源電圧を100Vと115Vの間で切り替えます。

注:Cambridge Audio専門技術者のみが使用のこと。

3.AC電源ソケット アンプへの全ての接続が完了したら、AC電源ケーブルを適切な電源ソケットに差込み、電源を入れます。

4.USBソケット

USB HD / フラッシュディスクまたはオプションのBT100 Bluetoothオーディオレシーバー用の事前に取り付けられたWi-Fiドングルと接続。

USBポートは、Apple社製の携帯端末向けにデザインされておらず、同社端末の機能の利用や充電などがサポートされていません。

Wi-Fiドングルはあらかじめ取り付けられています。ユニットは、イーサネット接続が行われた場合、デフォルトでイーサネット接続になりま すが、イーサネット接続を使用している場合は、Wi-Fiドングルを取り外すことをお勧めします。

この851NでWi-Fiを使用する場合は、ユニットがワイヤレスルーターの範囲内に存在することを確認してください。

重要事項:ユニットの電源が入った状態でWi-Fiドングルを脱着しないでください。

5.イーサネット 851Nをルーターに直接接続するために使用します。

6.デジタル入力(D1、D2、D3、D4) TOSLINKおよびS/P DIF同軸デジタル入力。

同軸–高品質の75ΩデジタルRCAフォノ相互接続ケーブルを使用します(これはアナログオーディオフォノ相互接続とは異なります)。この入力は、 最大192kHzの16~24ビットコンテンツに適しています。

TOSLINK光ファイバー – オーディオ用に特別に設計された高品質のTOSLINK光ファイバー相互接続ケーブルを使用します。この入力は、最 大96kHzの16~24ビットコンテンツに適しています(TOSLINKは192kHzのサンプリングレートでは推奨されません)。

注:接続には高品質のCambridge Audioインターコネクトケーブルのみを使うことをおすすめします。これにより、デザインされたとおりの最 良のパフォーマンスが実現します。詳しくは、販売店にお問い合せください。

7.デジタル出力 TOSLINKおよびS/P DIF同軸デジタル入力。

8.USBオーディオ入力

Microsoft Windows または Apple Mac OS X オペレーティングシステムを実行しているコンピュータからオーディオの再生を可能にするUSB B タイプのソケット。Linuxのビルドにも対応している場合がありますが、Linuxオペレーティングシステムのオープンソースの性質上、保証す るものではありません。

注:

- USBハイスピード認定の高品質USB接続ケーブルを常に使用してください。3mを超えるUSB接続は、オーディオ性能が安定しない場合 があります。
- USB入力にケーブルを抜き差しする前に、またはPC / Macの起動/シャットダウン中に、必ず音量を最小にし、別の入力に切り替える か、851Nをオフにしてください。
- この入力には USB ハブの使用は推奨されません。

RS232Cインターフェースは、カスタムインストールアプリケーションで851Nの外部シリアル制御を可能にし、ケンブリッジオーディオサービ ス担当者がソフトウェアアップデートに使用できます。

10.IR入力

IRリピーターまたはカスタムインストールシステムからの変調されたIRコマンドをアンプで受信できるようにします。

IR入力ソケットで受信したコマンドは、コントロールバスからループアウトされません。

注:IR入力は電力を供給しないため、この入力に接続されているデバイスには独自の電源が必要です。

11.コントロールバス

接続されている他の851シリーズ製品との間で電源コマンドと音量コマンドを送受信するために使用されるRCAソケット。コントロールバスの 詳細については、「コントロールバス」セクションを参照してください。

12.AES/EBUバランス

入力–バランス(AES / EBU)デジタル出力を備えたソース用。この入力は、最大192kHzの16~24ビットコンテンツに適しています。

出力–固定(AES / EBU)デジタル入力を組み込んだ外部デバイス用。

13.ライン出力

別のアンプまたは録音デバイスに信号を提供するために使用されるライン出力(固定または可変)。

14.バランスオーディオ出力

バランスXLR接続で使用します。バランス接続は、より高品質のオプションであり、この機能をサポートする他の機器で使用すると、ケーブル 内のノイズや干渉を排除できます。

注:XLRコネクターは以下のように配線します:ピン1:アース、ピン 2:ホット(同相)、ピン3:コールド(位相反転)。

### <span id="page-7-0"></span>リモコン

Last updated: November 16, 2022 04:15. Revision #10040

リモートコントロールハンドセット851Nは、前面パネルの操作機能を複製し、他のCXシリーズ製品も操作することが可能です。リモコンは付 属の3A電池を入れてご使用ください。ハンドセットボタンは、以下のように機能します。

```
1.スタンバイ / オン
851N をオンモードとスタンバイモードに切り替えます。 
2.明るさ
851N ディスプレイのバックライトの明るさを変更します。2つの輝度レベルとバックライトをオフにするオプションがあります。 
注:851N ディスプレイ照明を消灯するように選択すると、いずれかの機能を選択した時にライトが一時的にオンになり、変更が表示さ
れます。 
3.プリセット
保存されている1~4のプリセットを呼び出しますボタンを押し続けると、現在のステーションがプリセットとして保存されます。
4.消音
出力をミュートまたはミュート解除します。 
5.入力/モード
入力または選択します。 
6.音量
ボリューム調整。 
7.ホームメニュー
フロントパネルの表示をホームメニューオプションに戻します。 
8.戻る
前の画面に戻ります。 
9.スキップ
前のトラックと次のトラックの間をスキップします。 
10.バックライトボタン
ポタンを点灯します。<br>11年前後に対します。<br>その情報をはり替えます。<br>2.カビが<sup>9</sup>ーション<br>13.序<sup>はアーフ</sup>ラックを停止するか、キューから削除します。<br>13.停止/一時停止<br>13.停止/削除<br>現在のトラックを再生または一時停止します。<br>現在のトラックを再生する場合、[その他]ポタンには、代替ストリームタイプ、コンテンツタイプ、または同様のステーション<br>15.キュー<br>インターネットラジオを再生する場合、[その他]ポタンには、代替
なこ、流止込がこれといるステーク:<br>トラックやオプションを表示します。<br>17.デジタル入力
D1デジタル入力へのショートカット。<br>18.ランダム<br>キュー内のランダムなトラックを再生します。<br>19.リピート
キュー内のすべてのトラックをリピートします。 
20.フィルター 
<u>- s;  、 , , ,</u><br>3つのデジタルフィルターオプションを切り替えます。
```
 $\pmb{\times}$ 

### <span id="page-8-0"></span>接続

Last updated: August 9, 2022 02:50. Revision #10038

基本的なアナログ接続

重要事項:接続前に電源を切ります。

CXN(V2)には2つのアナログ接続オプションがあります。

1.ライン出力接続 (RCA)

 $\pmb{\times}$ 

2.バランスオーディオ接続(XLR)

 $\pmb{\times}$ 

ご注意: XLRケーブルを使用している場合は、ソース1またはソース2ボタン(使用しているポートによって異なります)を繰り返し押して、「バ ランス」と「アンバランス」を切り替えます。

基本的なデジタル接続

851Nには2つのアナログ接続オプションがあります。

1.デジタル同軸出力 –デジタル同軸接続は、CDプレーヤーやアンプで一般的に使用され、帯域幅が広いため使用することをお勧めします。

 $\pmb{\times}$ 

2.TOSLINK光出力 –帯域幅は低くなりますが、TOSLINK光接続はテレビ、DVDプレーヤー、およびA / Vユニットで一般的に見られます。

 $\pmb{\times}$ 

コントロールバス

コントロールバスを使用すると、他のAzur 851シリーズユニットを制御できます。付属のコントロールバスケーブルを使用して851N を接続す る場合は、次の図を参照してください。口

このコントロールバスのもう1つの機能は、StreamMagicアプリの使用です。StreamMagicアプリを使用すると、851N経由でAzur 851のユニッ トを制御できます。

851N と 851A (StreamMagic アプリ経由)

アプリを使用して851Nをオン/オフにすると、851Aもオン/オフになります。アプリを使用して、851Aのボリュームを制御することもできます。 851Nコントロールバス出力を851A入力に接続します。

```
\pmb{\times}
```
851A と 851N

注:StreamMagicアプリを使用せずに 851Aを制御します。

851A をオン/オフにすると、851Nもオン/オフになります。851Nコントロールバス出力を851A入力に接続します。

 $\pmb{\times}$ 

851A と 851N および 851C

851Nのオン/オフを切り替えると、851Aと851Cのオン/オフが切り替わります。

3 つの 851 デバイスすべてを使用して、851N コントロール バスを 851A コントロール バスに接続します。851Aコントロールバス出力を851C 入力に接続します。

注:CXCコントロールバスからCXNコントロールバスインにループバックしないでください。

また、アプリがCXNに接続されたら、コントロールバスを有効にして、StreamMagicアプリの851Nデバイス設定内で「アンプ」に設定する必 要があります。

 $\pmb{\times}$ 

注:APDが有効になっているデバイスが、選択した非アクティブ期間後に自動的にオフになると、接続されている他のデバイスもオフになりま す。

### <span id="page-10-0"></span>WiFiへの接続

Last updated: November 17, 2022 02:46. Revision #10068

WiFiへの接続

重要事項:851N をできるだけ頻繁にWi-Fiネットワークに接続したままにすることが非常に重要です。これにより、ユニットは定期的に更新さ れ、重要なセキュリティプロトコル、サードパーティの互換性、および最新のソフトウェア要件を満たすことができます。

Cambridge Audioが提供する定期的なファームウェアアップデートでデバイスを保守しないと、製品保証が無効になり、時間内にユニットに 大きな問題が発生する可能性があります。ユニットが最新のファームウェアバージョンに更新されていることを確認してください。851N の最 新のファームウェアバージョンに関する情報は、[こちらか](https://casupport.cambridgeaudio.com/en/product/6271421-851N/message/m7225gn2vapxt3vo-Information-about-firmware-updates)らご覧いただけます。

注:851N はキャプティブポータルネットワークと互換性がありません。851Nは2.4GHzのWiFiでのみ動作します。可能であれば、電力線アダプ ター、Wi-Fi信号ブースター/エクステンダーはネットワーク接続の信頼性を損なう可能性があるため、使用しないでください。

#### 有線ネットワークに接続

1.851N とルーターをネットワークケーブル(カテゴリー5/5Eケーブルをイーサネットケーブルへそのまま)接続します。

2.これで、851N が自動的にネットワークに接続されます。

 $\pmb{\times}$ 

#### 無線ネットワークに接続

重要な注意:ユニットの電源が入っているときは、ドングルを差し込んだり引き抜いたりしないでください。

1.851Nがワイヤレスルーターの範囲内にあることを確認してから、ユニットの電源を入れます。

2.iOSデバイスでは、Wi-Fi設定に移動し、「新しいAirplayスピーカーのセットアップ」で851Nを選択します。または(またはAndroidを使用し ている場合)、フロントパネルディスプレイでプロンプトが表示されたら、851N を選択したWi-Fiネットワークに接続します。お使いのWi-Fiネッ トワークを選択し、パスワードを入力します。

3.接続したら、ユニットのセットアップを完了するには[、Apple App Store](https://apps.apple.com/us/app/streammagic-by-cambridge-audio/id1466770276)ま[たはGoogle Playストア](https://play.google.com/store/apps/details?id=com.audiopartnership.music.streammagic&hl=en_GB&gl=US)か[らStreamMagicアプリ](https://www.cambridgeaudio.com/gbr/en/products/streammagic)をダウンロードし てインストールします。

注:Wi-Fiネットワークのパスワードは大文字と小文字を区別します。

#### 文字入力

これは主に以下のためにあります:

- Wi-Fiネットワークのパスワードの入力
- ラジオ局や、UPnPサーバーのコンテンツの検索
- 851N名とデジタル入力名のカスタマイズ。

### $\pmb{\times}$

テキストを入力するには:

1.フロントパネルのロータリーエンコーダーを使って、各文字間をスクロールします。

2.IRリモートコントロールを使えば、水平または垂直に移動することができます。

3.フロントパネルまたはリモコンのEnterキーを押して、強調表示された文字を選択します。

## $\pmb{\times}$

最後に選択した文字を削除します。これは選択している最後の文字を削除します(フロントパネルまたはIRリモートコントロールの<mark>×</mark>ボタン と同様です)。

 $\pmb{\times}$ 

文字入力をキャンセルします。

## $\pmb{\times}$

入力した文字列を送信します。

## <span id="page-12-0"></span>StreamMagicアプリ

Last updated: August 9, 2022 02:51. Revision #10037

851N を使用すると、ホームネットワークとインターネットの両方でさまざまなソースから音楽をストリーミングできます。

プレイヤーをセットアップするには、最初にStreamMagicアプリをAppleのAppストアもしくはGoogle Playストアからダウンロードしてくださ  $\mathsf{L}\mathsf{L}$ 

注:StreamMagicアプリは、スマートフォンやタブレットなどのiOSおよびAndroidモバイルデバイスでのみ利用できます。PCまたはMacでは利 用できません。

### $\mathbf{x} \mid \mathbf{x}$

プレーヤーがホームネットワークに接続されると、StreamMagicアプリを介してインターネットラジオ、ストリーミングサービス、ネットワー クおよびUSBドライブなどのソースを完全に制御できます。

StreamMagic アプリの詳細については、以下をご参照下さい。: <https://www.cambridgeaudio.com/streammagic>

### <span id="page-13-0"></span>内蔵されたストリーミングサービス

Last updated: August 9, 2022 02:51. Revision #10036

851N には、次の内蔵されたストリーミングサービスがあります。

- Spotify Connect
- **TIDAL**
- Qobuz
- Deezer

注:ユニットが相互に通信できるようにするには、ストリーミング元のデバイス(スマートフォン、タブレット、コンピューターなど)がネット ワークプレーヤーと同じWi-Fiネットワーク上にあることが不可欠です。

### Spotify接続

1.Spotifyアプリを開き、プレーヤーにストリーミングするプレイリスト、アルバム、曲などを選択します。

2.Spotify内のデバイスアイコンを選択し、「リスニングオン」デバイスのリストからCambridge Audioネットワークプレーヤーを選択しま す。

3.これで、Spotify 接続すると、選択したコンテンツをプレーヤーにストリーミングできるようになります。

#### TIDAL (接続)

1.TIDALアプリを開き、プレーヤーにストリーミングするプレイリスト、アルバム、曲などを選択します。

2.TIDAL上でサウンド出力デバイスを選択し、リストからCambridge Audioネットワークプレイヤーを選択します。

3.これで、TIDAL接続が選択したコンテンツをプレーヤーにストリーミングするはずです。

#### TIDAL (StreamMagic経由)

1.StreamMagic アプリを開き、ライブラリタブに移動して、TIDALを選択します。

注:プロンプトが表示されたら、必ずTIDALアカウントにサインインしてください。これは、アカウントをStreamMagicアプリにリンクするため に最初に使用する場合にのみ必要になります。

2.プレーヤーにストリーミングするプレイリスト、アルバム、曲などを選択します。

3.これで、TIDALが選択したコンテンツをプレーヤーにストリーミングするはずです。

#### Qobuz (StreamMagic経由)

1.StreamMagic アプリを開き、ライブラリタブに移動して、Qobuzを選択します。

注:プロンプトが表示されたら、必ずQobuzアカウントにサインインしてください。これは、アカウントをStreamMagicアプリにリンクするた めに最初に使用する場合にのみ必要になります。

2.プレーヤーにストリーミングするプレイリスト、アルバム、曲などを選択します。

3.これで、Qobuzが選択したコンテンツをプレーヤーにストリーミングするはずです。

1.StreamMagic アプリを開き、[ライブラリ] タブに移動して、[Deezer] を選択します。

注:プロンプトが表示されたら、必ずDeezerアカウントにサインインしてください。これは、アカウントをStreamMagicアプリにリンクするた めに最初に使用する場合にのみ必要になります。

2.プレーヤーにストリーミングするプレイリスト、アルバム、曲などを選択します。

3.これで、Deezerが選択したコンテンツをプレーヤーにストリーミングするはずです。

\*Deezerは、ファームウェアバージョン022-a-131以降、StreamMagicアプリバージョン2.10.0以降でのみ使用可能です。

# <span id="page-15-0"></span>Airplay 2

Last updated: August 9, 2022 02:51. Revision #10055

iPhoneやiPadからのAirPlay 2の使用

1.あなたのプレイヤーがネットワークに接続されていることを確認してください。

2.AirPlay 2を使用するアプリを開きます。

3. X または X を選択します。

4.AirPlay 2デバイスとしてプレーヤーを選択します。

注意:この製品はAirPlay 2をサポートしており、モバイルデバイスでiOS11.4以降が実行されている必要があります。

Apple とAirPlay 2 は、米国およびその他の国で登録されたAppleIncの商標です。

「Works with Apple 」のバッジは、対象のアクセサリがそのバッジが示すテクノロジーとの互換性を念頭に設計されたこと、そして当該の開 発者によりAppleのパフォーマンス基準を満たしていると認められたことを表します。

### <span id="page-16-0"></span>インターネットラジオ

Last updated: August 9, 2022 02:51. Revision #10053

最大99のお気に入りのインターネットラジオ局をプレーヤーのプリセットに割り当てることができ、StreamMagicアプリ、フロントパネルコ ントロール、またはリモコンを使用して呼び出すことができます。

ラジオ局を検索して保存するには、2つの方法があります。

#### StreamMagicアプリ

プリセットを検索して割り当てるには:

1.StreamMagicアプリ内でラジオタブに移動します。

2.ページ上部の ラジオの検索検索タブを使用するか、[URL] を選択して [カスタム URL] リンクを入力します。

注:カスタム URL ストリームが次のいずれかのサポートされているファイル形式であることを確認してくださ い。ALAC、WAV、FLAC、AIFF、DSD(x64)、WMA、MP3、MPEG-4、AAC、AAC-HE、AAC+およびOGG Vorbis

3.保存するステーションを見つけたら、選択すると、今すぐ再生またはプリセットに追加オプションが表示されます。

4.1-99の間でプレイヤーの目的のプリセットにステーションを追加します。

5.次に、ステーションが選択したプリセットに保存されているという確認を受け取ります。

プリセットを削除するには (iOS):

1.StreamMagicアプリ内でホームタブに移動します。

2.プレーヤーのプリセットが見つかったページの一番下までスクロールし、編集を選択します。

3.プリセットからステーションを削除するには、 メアイコンをタップしてから削除キーを押します。

プリセットを削除するには(アンドロイド):

1.StreamMagicアプリ内でホームタブに移動します。

2.プレーヤーのプリセットが見つかったページの一番下までスクロールし、編集を選択します。

3.削除するステーションをタップします。

フロントパネルコントロール

1.ホームボタンを押します。フロントパネルのノブを使用して、ラジオに移動します。

2.場所、ジャンル、またはステーション名のいずれかでステーションを検索します。

3.保存したいステーションを見つけたら、選択して再生します。

4.ステーションの再生中にホームボタンを押して、プリセット>[プリセットの設定]に移動します。

5.フロントパネルのノブを使用して、選択したプリセットを選択します。これは、フロントパネルのディスプレイで確認されます。

注:ステーションの再生中にリモコンの番号(104)を押し続けることにより、リモコンを使用してプリセットを割り当てることもできます。残 りのプリセット(9〜99)には、StreamMagicアプリからのみアクセスできます。

## <span id="page-17-0"></span>USB オーディオ

Last updated: November 10, 2022 04:44. Revision #10064

プレーヤーのUSBオーディオ入力は、PCおよびMacコンピューターで使用するように設計されています。接続すると、コンピューターのアプ リ、ソフトウェア、またはメディアプレーヤーから直接ネットワークプレーヤーに音楽を再生できます。

 $\pmb{\times}$ 

注:USBクラス1.0をお使いの場合、最大24bit/96kHzで再生できます。USBクラス2.0をお使いの場合、最大24bit/192kHzで再生できます。

PCのセットアップ

注:PCをCXN(V2)に接続する前に、必要なケンブリッジオーディオWindows2.0USBドライバーをPCにインストールしてください。最新のUSBオー ディオドライバへのリンクはこちらをご覧ください。□

1.851N をPCに接続します。

● 正しいドライバーをインストールした後、USBオーディオケーブル(タイプAからタイプB)を使用して、CXN(V2)のUSBオーディオ入力 をPCのUSBポートに接続します。

2.USBオーディオソースを選択します。

- 851Nのフロントパネルコントロールを使用している場合は、ホーム>入力>USBオーディオに移動します。
- StreamMagicアプリを使用している場合は、ホームタブに移動し、ソースセクション内のUSBオーディオを選択します。

3.USB クラスを切り替えます。

- 851N)のフロントパネルコントロールを使用している場合は、ホーム>設定>オーディオ>USBオーディオクラス>に移動します 次 に、USBオーディオクラス1.0または2.0を切り替えます。
- StreamMagicアプリを使用している場合は、ホームタブに移動し、USBオーディオクラス>851N設定を見つけてから、USBオーディオ クラス1.0または2.0を切り替えます。

4.WindowsタスクバーにインストールされているCAコントロールパネルに移動します。これにより、接続されているCambridge Audio USBオー ディオデバイスと現在のサンプルレートが表示されます。

### $\pmb{\times}$

4.PCで、設定>システム>サウンドに移動します。ドロップダウンメニューから出力デバイスとして851Nを選択します。これはCA USB Audio オーディオとして表示されます。

5.この同じウィンドウ内の右側の関連設定で、サウンドコントロールパネルを選択します。

 $\pmb{\times}$ 

6.再生 タブで、CA USB Audio オーディオが既定の出力デバイスであることを確認し、プロパティ を選択します。

 $\pmb{\times}$ 

7.スピーカーのプロパティ内で、詳細設定タブに移動します。目的のビット深度とサンプルレートの設定を選択します。選択したら、適 用、OKの順に選択します。

 $\pmb{\times}$ 

8.これで、PCの出力が851N経由で再生されます。

### PCのセットアップ

1.851N をMacに接続します。

● 正しいドライバーをインストールした後、USBオーディオケーブル(タイプAからタイプB)を使用して、851NのUSBオーディオ入力 をMacのUSBポートに接続します。

注:USB タイプ A ポートのない Mac を使用している場合は、USB タイプ C (Thunderbolt 3) から USB タイプ B への接続を使用することもでき ます。

2.USBオーディオソースを選択します。

- 851Nのフロントパネルコントロールを使用している場合は、ホーム>入力>USBオーディオに移動します。
- StreamMagicアプリを使用している場合は、ホームタブに移動し、ソースセクション内のUSBオーディオを選択します。

3.USB クラスを切り替えます。

- 851N)のフロントパネルコントロールを使用している場合は、ホーム>設定>オーディオ>USBオーディオクラス>に移動します 次 に、USBオーディオクラス1.0または2.0を切り替えます。
- StreamMagicアプリを使用している場合は、ホームタブに移動し、USBオーディオクラス>851N設定を見つけてから、USBオーディオ クラス1.0または2.0を切り替えます。

4.Macのシステム環境設定内で、サウンド設定を見つけます。出力サウンド デバイスとして CA 851N オーディオ クラス 1/2 を選択します。

 $\pmb{\times}$ 

5.Macで、アプリケーション>ユーティリティ>オーディオMIDIセットアップに移動します。左側の列で出力サウンド デバイスとして CA 851N Audio Class 1/2 を選択し、ドロップダウン オプションを使用して目的のビット深度とサンプル レートの設定を選択します。

 $\pmb{\times}$ 

6.これで、PCの出力が851N経由で再生されます。

## <span id="page-19-0"></span>USBメディア

Last updated: August 9, 2022 02:51. Revision #10041

USB SSD、USB HDD、またはフラッシュドライブを、ユニットの前面と背面にあるUSBメディア入力を介して851Nに接続して再生できます。 接続すると、次の形式がサポートされます。ALAC、WAV、FLAC、AIFF、DSD(x64)、WMA、MP3、MPEG-4、AAC、AAC-HE、AAC+およ びOGG Vorbis

注:851N は、USB入力に接続された大容量ハードドライブを読み取ります。ただし、一部の大容量ドライブでは、独自の電源を使用する必要が あります。

851N は、FAT32およびNTFSにフォーマットされたUSBハードドライブのみをサポートします。

851N の主な機能は、ネットワーク音楽プレーヤーです。USBポートは、USBサムドライブの便利な接続を目的としています。そのため、すべ てのUSBハードディスクとの互換性を保証することはできません。

#### USBメディア再生(フロントパネルコントロール経由)

1.USB SSD、HDD、またはフラッシュドライブをフロントパネルまたはリアパネルのUSB入力に接続します。

2.フロントパネルのホームボタンを押してから、ミュージックライブラリに移動します。

3.ミュージックライブラリ内でUSBデバイスを見つけて、再生するトラック、アルバム、またはフォルダを選択します。

4.トラックを選択すると、「ここから再生」、「今すぐトラックを再生」、「次にトラックを再生」、「トラックをキューに入れる」を選択 できます。

#### USBメディア再生(ストリームマジックアプリ経由)

1.USB SSD、HDD、またはフラッシュドライブをフロントパネルまたはリアパネルのUSB入力に接続します。

2.StreamMagicアプリ内でライブラリータブに移動します。

3.USB ドライブで、USB メディアデバイスを見つけて開きます。

4.トラックを選択すると、「ここから再生」、「今すぐトラックを再生」、「次にトラックを再生」、「トラックをキューに入れる」を選択 できます。

再生オプション:

ここから再生–アルバム/フォルダの再生はこの時点から開始されます。

今すぐトラックを再生–選択したトラックはすぐに再生されます。

次にトラックを再生–選択したトラックがキューに追加され、次に再生されます。

キュートラック–選択したトラックが再生キューに追加されます。

### <span id="page-20-0"></span>ローカルデジタル音楽のコレクションのストリーミング

Last updated: November 10, 2022 04:53. Revision #10056

851Nは、さまざまな物理ソースからコンテンツを再生できるため、このセクションでは、ローカルに保存されているデジタル音楽コレクショ ンにアクセスして再生するために必要なことを説明します。「ローカル保存」とは、PC、Mac 、またはネットワーク接続ストレージデバイ ス(NAS)にあるデジタル音楽ファイルを意味します。

ローカル コンテンツをストリーミングするには、ネットワークで次のハードウェアとソフトウェアが実行されている必要があります。

1.Cambridge Audio 851Nネットワークプレーヤー。

2.スマートフォンやタブレットなど、StreamMagicアプリを実行したり、フロントパネルのコントロールからコレクションにアクセスしたりで きるモバイルデバイス。

3.互換性のあるデジタル音楽ファイルを含むハードドライブ、コンピューター、またはNAS。

4.アクティブな UPnP 音楽サーバーまたはメディア サーバー。

5.UPnP サービスを許可するように構成されたルーター。

注:上記の項目は正しく接続および構成されている必要があり、使用しているサーバー、NAS、コンピューターなどによって、セットアップご とに異なることに注意することが重要です。これを支援するために、最小限の手間と労力で起動して実行できるベストプラクティスガイドを 作成しました。[こちらか](https://casupport.cambridgeaudio.com/en/product/6271421-851N/message/3wvhdcjrk3u62y77-How-do-I-configure-my-851N-for-use-with-locally-stored-music-(NAS-computer-etc.))らご覧いただけます。

### <span id="page-21-0"></span>設定

Last updated: November 16, 2022 03:05. Revision #10065

#### 端末名

あなたのプレイヤーはStream Magicアプリとホームネットワークで、Spotify、内蔵サービスとTIDALとの接続を使用した際にこのように表示 されます。

固有の名前をあなたのプレイヤーに付けることによって、ストリーミングやスマートホームサービスを使用する際に認識が簡単になります。

#### AirPlay 名

AirplayもしくはApple Homeアプリを使用した際に、あなたのプレイヤーはこのように表示されます。

### スタンバイモード

あなたのプレイヤーがどの種類のスタンバイモードを使用するかを選択します。

ネットワークスタンバイはあなたのプレイヤーがまだStreamMagicアプリとその他のネットワークサービスによって制御されることを指しま す。

エコモードでは、プレーヤーはネットワークスタンバイモードよりも消費電力が少なくなりますが、StreamMagicアプリやその他のサービス で表示および制御する前に、フロントパネルまたはリモコンのいずれかで電源を入れる必要があります。

#### 自動電源オフ

これはあなたのプレイヤーが非稼動状態の間で、スタンバイ状態に切り替わる前にどの程度の時間待機するかを設定します。

### ディスプレイの明るさ

これはプレイヤー画面の明るさを設定します。「オフ」に設定した場合、変更後電源が切れるまで、数秒間画面が表示されます。

#### USBオーディオ クラス

これにより、USB オーディオ入力の USB オーディオ クラスが設定されます。

USBオーディオクラス1.0(デフォルト)USB1.1ポートで動作し、最大24ビット/ 96kHzをサポートします。

USB オーディオ Class 2.0は USB 2.0ポートを必要とし、最大32-bit/384kHz(非同期) とDSD-256 をサポート可能です。パソコンやノートパソコ ンよっては、追加のドライバーが必要な場合があります。

USB Audio について詳しく[はオンラインガイド](https://casupport.cambridgeaudio.com/en/product/6271421-851N/message/wrmzbspj0wd7eu8p-Windows-Audio-USB-Class-2-Driver-and-where-to-download.)をご覧ください。

#### ルーンレディDSD

これにより、RoonがDSDコンテンツを提供する方法を選択できます。

デジタル出力にDoPを使用する–デバイスがDoP形式のネイティブDSDをサポートしている場合。

デジタル出力にPCMを使用する–デバイスがネイティブDSDをサポートしていない場合。

### コントロールバス

お使いのデバイスをバスコネクターで Cambridge Audio のアンプに接続している場合は、音量コマンドをアンプに直接送信することができま

す。詳細については、このマニュアルの「接続方法」セクションの「制御バス」を参照してください。

#### プリアンプ

プリアンプモードをオンにすることで、デバイスのアナログ出力の音量はアプリ、リモコンまたは音量コントローラーで調整することができ ます。

詳しくは[FAQ](https://techsupport.cambridgeaudio.com/hc/en-us/articles/5821003595549-What-is-Digital-Pre-Amp-Mode-and-how-does-it-work-)をご覧ください。

#### 音量制限

これは他のAirplay 2、Spotify、TIDAL Connectのようなストリーミングサービスの最大音量を設定します。このフロントパネル、リモコン とStreamMagicアプリの音量制限はこの設定を無効にすることが出来ます。

#### 早期更新

早期の更新は、851N のプレリリースファームウェアを受け取る機会を提供します。早期更新を購読するには オンを選択し、オプトアウトす るにはオフ を選択します。

注:851Nの現在の早期アップデートに含まれるものに関する情報は、[こちらか](https://casupport.cambridgeaudio.com/en/product/6271421-851N/message/32zh5yoakt5seq23-What-is-in-Early-Update-for-851N)らご覧いただけます。

#### ファームウェア

これはあなたのプレイヤーに使用可能な全ての新しいファームウェアを確認し、適用します。情報スクリーンで新しいアップデートを確認で きます。夜間、スタンバイ状態で放置した場合、あなたのプレイヤーが全ての新しいアップデートを確認・適用します。

注:あなたのネットワークプレイヤーはファームウェアを実行するためにインターネットに接続されている必要があります。最適化されたパ フォーマンスを確認するため、ネットワークプレイヤーを接続された状態にしておくことが推奨されています。851Nの最新のファームウェア バージョンに関する情報は、[こちらか](https://casupport.cambridgeaudio.com/en/product/6271421-851N/message/m7225gn2vapxt3vo-Information-about-firmware-updates)らご覧いただけます。

工場出荷時状態へのリセット

これはあなたのプレイヤーを工場出荷時状態へと戻します。

フロントパネルのコントロール/リモコン(ホーム>設定>工場出荷時状態へのリセット)を介して工場出荷時状態へのリセットを実行できます。 または、StreamMagicアプリの設定 からも実行が可能です。

注:プレーヤーを工場出荷時の設定に戻すと、以前に保存したすべてのネットワーク設定とプリセットが削除されます。

## <span id="page-23-0"></span>技術仕様

Last updated: November 11, 2022 02:29. Revision #10057

D/Aコンバーター ツインアナログデバイス AD1955 24ビットDAC

デジタルフィルター 第2世代ATF2を24ビット/384kHzにアップサンプリング。線形位相、最小位相または急勾配。

アナログフィルター DCサーボ付き2極差動ベッセル(XLR出力とRCA出力の両方に対応)

デジタルオーディオ出力: 1 x AES/EBU、2 x S/PDIF 同軸、2 x トスリンク光

USB AUDIO入力 USBタイプBはUSBオーディオプロファイル1.0または2.0に準拠しています(ユーザーが選択可能)

デジタルオーディオ出力 バランスXLRおよびアンバランスRCAアナログオーディオ出力

#### 互換性

UPnP:リニアPCM 16-24ビット、11.025-192kHzローカルUSBメディア:リニアPCM 16-24ビット、11.025-192kHzローカルUSBメディア:リニ アPCM 16-24ビット、44.1-96kHz USBオーディオ2.0:リニアPCM 16-24ビット、44.1-192kHzまたはDSD(x64)トスリンク16-24ビッ ト、32-192kHz(高品質トスリンク光ケーブルを使用) S/PDIF:リニアPCM 16-24ビット、32-192kHz AES3 / EBU:リニアPCM 16-24ビッ ト、32-192kHz BT100 Bluetoothレシーバ:A2DPとaptXインターネットラジオ:16-24ビット、11.025-192kHz

オーディオフォーマット ALAC、WAV、FLAC、AIFF、DSD(x64)、WMA、MP3、MPEG-4、AAC、AAC-HE、AAC+およびOGG Vorbis

スタンバイ時電力消費: <0.5W

外形寸法 110 x 430 x 340mm

重量

8.1 Kg

# <span id="page-24-0"></span>ソース品質マトリックス

Last updated: February 21, 2023 12:01. Revision #10063

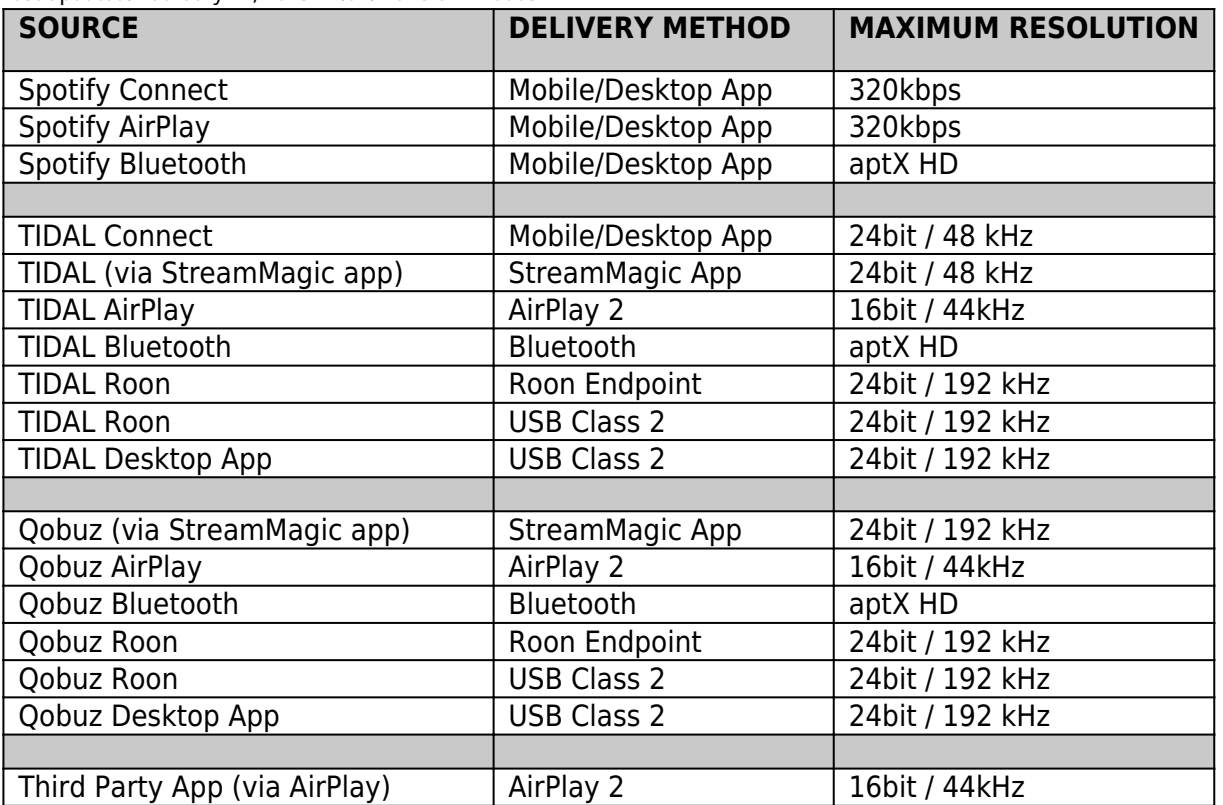

## <span id="page-25-0"></span>トラブルシューティング

Last updated: July 25, 2023 01:45. Revision #10067

851Nで問題が発生した場合は、次のWebページのヘルプセクションにアクセスすると便利です。

<https://www.cambridgeaudio.com/gbr/en/support-hub>

一般的なヘルプガイドライン:

851Nをお使いのネットワークに接続できない場合、次の手順に従うことで問題が解決するかもしれません。

- 接続されているパソコンが、同じネットワークからインターネットに接続できていること(ウェブを閲覧できる状態であるかどうか) をご確認ください。
- DHCP サーバが使用可能であるか、851Nで静的 IP アドレスが設定されていることを確認してください。851Nでは、メニューの設定 →ネットワーク設定→設定の編集で固定IPアドレスを設定し、自動(DHCP)でいいえを選択することが可能です。ただし、DHCP が 推奨される方法です。
- これがオプションである場合は、ルーターでUPnPが有効になっていることを確認してください。
- ネットワークのファイアウォールが送信ポートをブロックしていないことを確認してください。無線は、少なくとも、UDP および TCP ポート 80、554、1755、5000、6000、7070 へのアクセスを必要とします。
- アクセス ポイントが特定の MAC アドレスへの接続を制限していないことを確認してください。無線機のMACアドレスは、メニューの 設定→ネットワーク設定→設定を見る→MACアドレスで確認することができます。
- 暗号化されたWi-Fiネットワークを使用している場合は、851Nに正しいキーまたはパスフレーズを入力したことを確認してください。 テキスト形式のキーを入力する際は、大文字と小文字に注意してください。暗号化されたネットワークに接続しようとすると、851N に次の情報が表示されます。「ワイヤレスエラー」の後に5桁の数字が続く場合は、ネットワークの正しいパスフレーズを入力してい ることを確認してください。問題が解決しない場合は、ネットワーク構成を調べる必要があります。
- Wi-Fiドングルがユニットにしっかりと接続され、「Wi-Fiドングル」というラベルの付いた正しいUSBポートに接続されていることを 確認します。
- ユニットのWi-Fi信号強度を確認してください。これを行うには、フロントパネル <mark>×</mark> ポタンを押し続けます。信号が少ない場合は、 有線イーサネット接続を使用して851N をルーターに直接接続してみてください。
- 上記の手順のいずれも機能しない場合は、ルーターを再起動するか、出荷時設定にリセットしてください。

851N をネットワークに正しく接続できるにもかかわらず、特定のStreamMagic ラジオ局を聴くことができない場合、次のいずれかの原因によ るものであることが考えられます。

- ラジオ局がその日のこの時間に放送していない(別のタイムゾーンにある可能性があることに注意してください)。
- このラジオ局が許可している最大同時リスナー数に到達している。
- このラジオ局はもう放送していない。
- 単にデータベース内のリンクが最新ではない。
- サーバー (別の国に設置されていることがよくあります)とお使いの機器のインターネット接続が悪い。

● 放送局のウェブサイトを介してストリームを再生するために、コンピュータを使用してみてください。

UPnPが再生できない場合は、次のことを確認してください。

- 選択したUPnPサーバーソフトウェアが、アクセスしようとしているファイルタイプに対応できることを確認してください。例えば、 一部のサーバーはFLACに対応していません。
- 851Nは非DRMファイルのみ再生できます。DRMでコントロールされるファイルは851Nでは再生できません。一部のサーバー はMicrosoft Playsforsureを事前に認証、暗号解読し、851Nでコンテンツを再生することを可能にする場合がありますが、これは純粋 にサーバー機能によるものであり、この動作は保証されていません。
- 24ビットWAVまたはFLACコンテンツを再生しようとする場合、帯域幅に対する考慮から、信頼性の高い操作を実現するために、有線 イーサネット接続が通常必要となります。
- 851Nがアクセスしようとするファイルの種類を再生できるかを確認します。WMA、AAC、MP3、Vorbis、FLAC、WAVを現在プレイで きます。851Nは、ALAC、WMA Pro、WMAロスレス、RAW、AU、またその他のここでは言及されていないファイルタイプをサポート していません。

USBメディアの再生ができない場合は、次のことを確認してください。

- 851Nがアクセスしようとするファイルの種類を再生できるかを確認します。ALAC、WAV、FLAC、AIFF、DSD (x64)、WMA、MP3、MPEG-4、AAC、AAC-HE、AAC+およびOGG Vorbis
- 851Nは、WMA Pro、WMAロスレス、RAW、AU、または記載されていないその他のファイルタイプをサポートしていません。
- USBメディアの場合、851N は非DRMファイルのみ再生できます。DRMでコントロールされるファイルは再生できません。
- USBソケットから給電している場合、お使いの機器が1A以上の電流を必要としてないかを確認してください。
- デバイスが FAT32/NTFS 形式でフォーマットされていることを確認します。
- USB メディアの整理方法は、コンテンツを参照する際に 、851Nが動的に構築する必要がある内部データベースのサイズに影響を与え ます。アーティスト用フォルダを作成し、アルバムの曲を格納するアルバムごとのサブフォルダを作ることをお勧めします。数千曲 を1つのフォルダに格納するライブラリでは、、851Nのメディアブラウズ速度が徐々に遅くなります。

よくある質問:

<https://casupport.cambridgeaudio.com/en/product/6271421-851N>

27